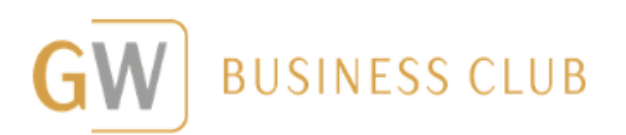

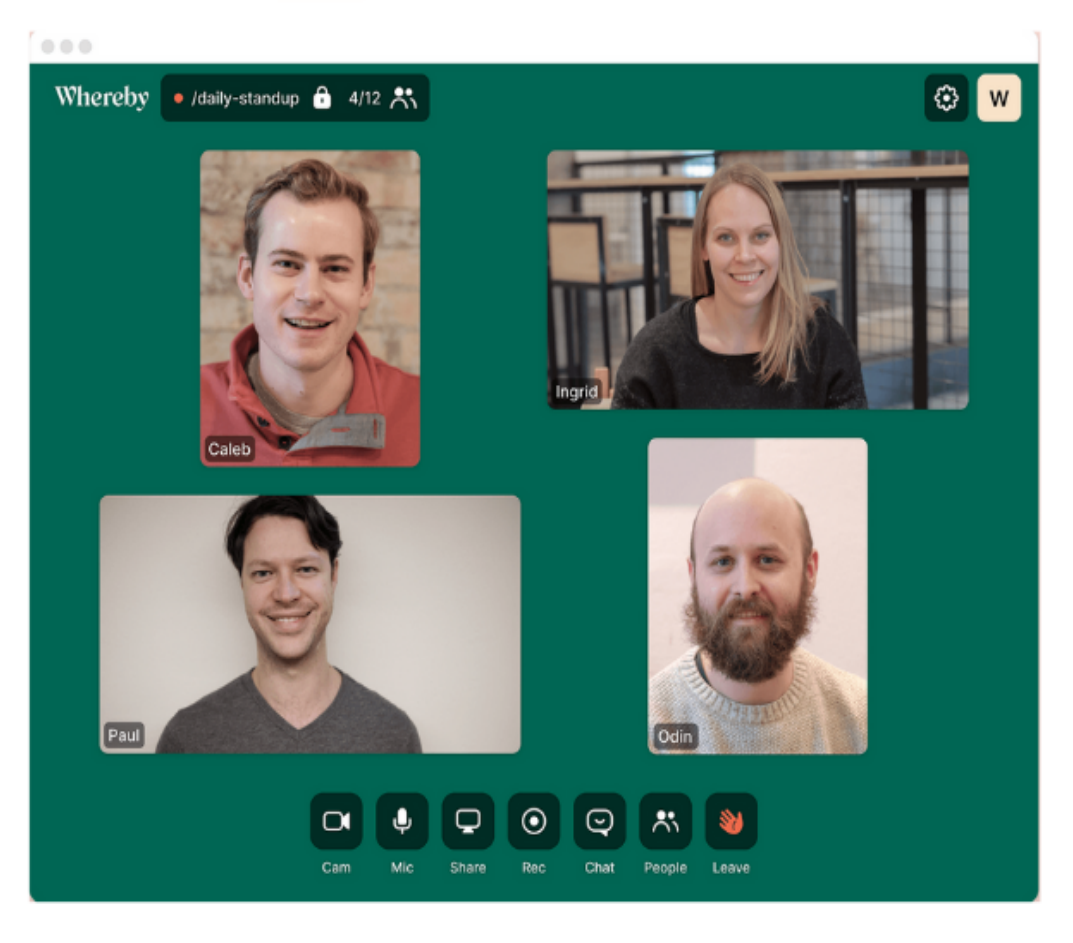

# Whereby

# Stručný návod k použití

## Jirka Mazur, březen 2020

Zpracovala Petra Procházková

### **APLIKACE WHEREBY - NÁVOD**

*Whereby = aplikace pro video porady v týmu*

- 1. **Založte si účet na stránce** https://whereby.com/ přes tlačítko "Get started" > dostanete se na stránku https://whereby.com/user/signup:
	- a. Registrovat se můžete pomocí vašeho google účtu
	- b. Nebo vyplňte své jméno (to se bude zobrazovat při volání u vašeho videa) a emailovou adresu a dokončete registraci po kliknutí na tlačítko "Sign up"
- 2. **Zkontrolujte svůj email**, se kterým jste se registrovali. Dorazí vám 6místný kód, který vyplňte dle pokynů na obrazovce. Poté klikněte na "Verify"

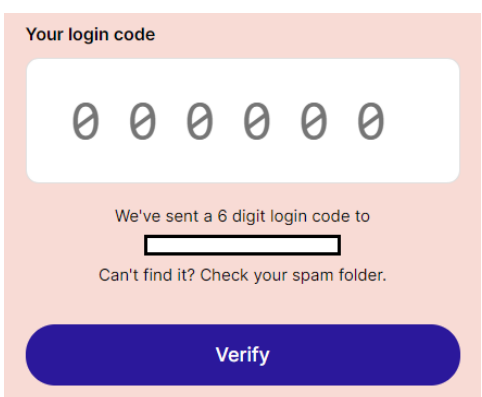

#### **3. Vyberte si verzi plánu**

- a. Business (od 59,99 \$/měsíčně) více uživatelů i adminů, od 10 místností více, až 50 účastníků, z nichž max. 12 s videem, nahrávání záznamu, …
- b. Pro (od 9,99 \$/měsíčně) jeden uživatel, 3 místnosti, až 12 účastníků, …
- c. **Free (zdarma)** jeden uživatel, jedna místnost. Potvrďte kliknutím na "Get started"
- 4. **Vytvořte svou místnost** zadejte název, který bude součástí url whereby.com/vasnazev > tuto url následně stačí jen poslat osobám (max. 3), se kterými se chcete online setkat. Může se stát, že vámi zadaný název již bude existovat, poté je třeba zadat jiný název.

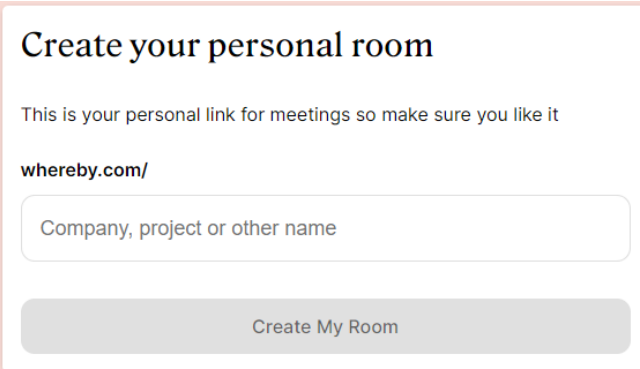

5. Nově vytvořenou url nasdílejte a váš video hovor může začít  $\odot$  Před vstupem do vysílací místnosti je potřeba povolit přístup k webkameře a mikrofonu ve vašem počítači.